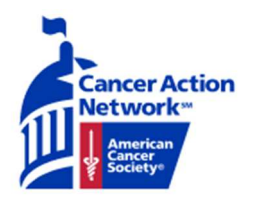

# **Ambassador Action Center Instructions**

## Logging In and Changing Your Password

#### **Step 1: Arrive to the log in screen**

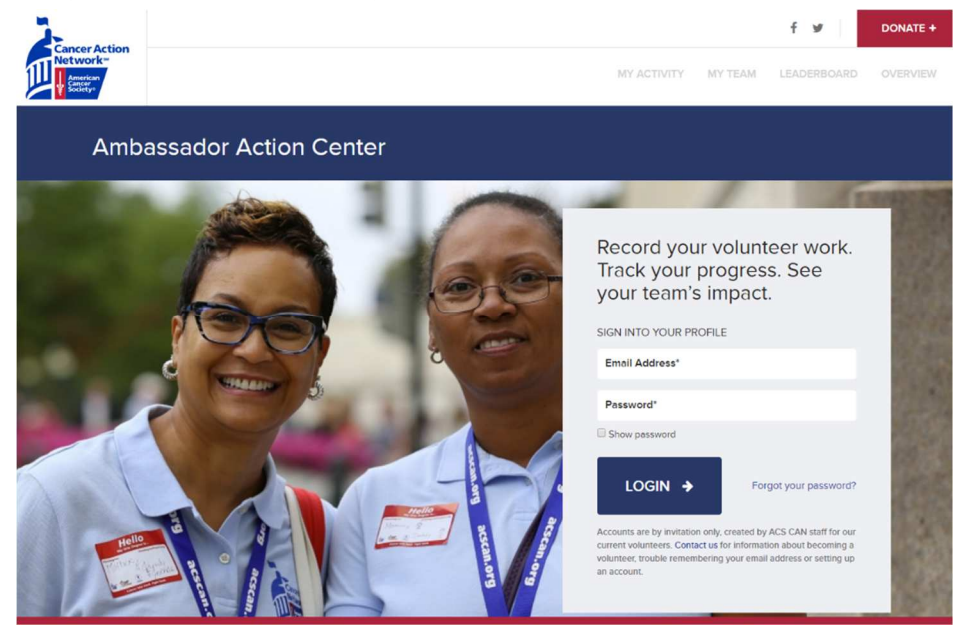

**Step 2: The login information should be provided by your ACSCAN Staff Partner. Enter the email address and password into the box below. Passwords are case sensitive. Then, click the LOGIN button to move on.** 

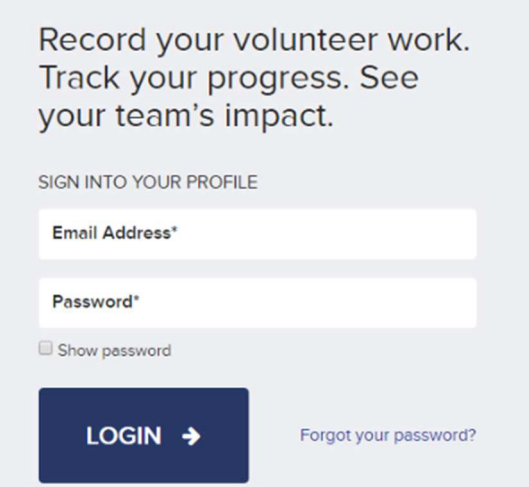

### **Step 3: After logging in, you should reach the Welcome Back Page, which is confirmed by a box titled "Welcome Back!" to the right**

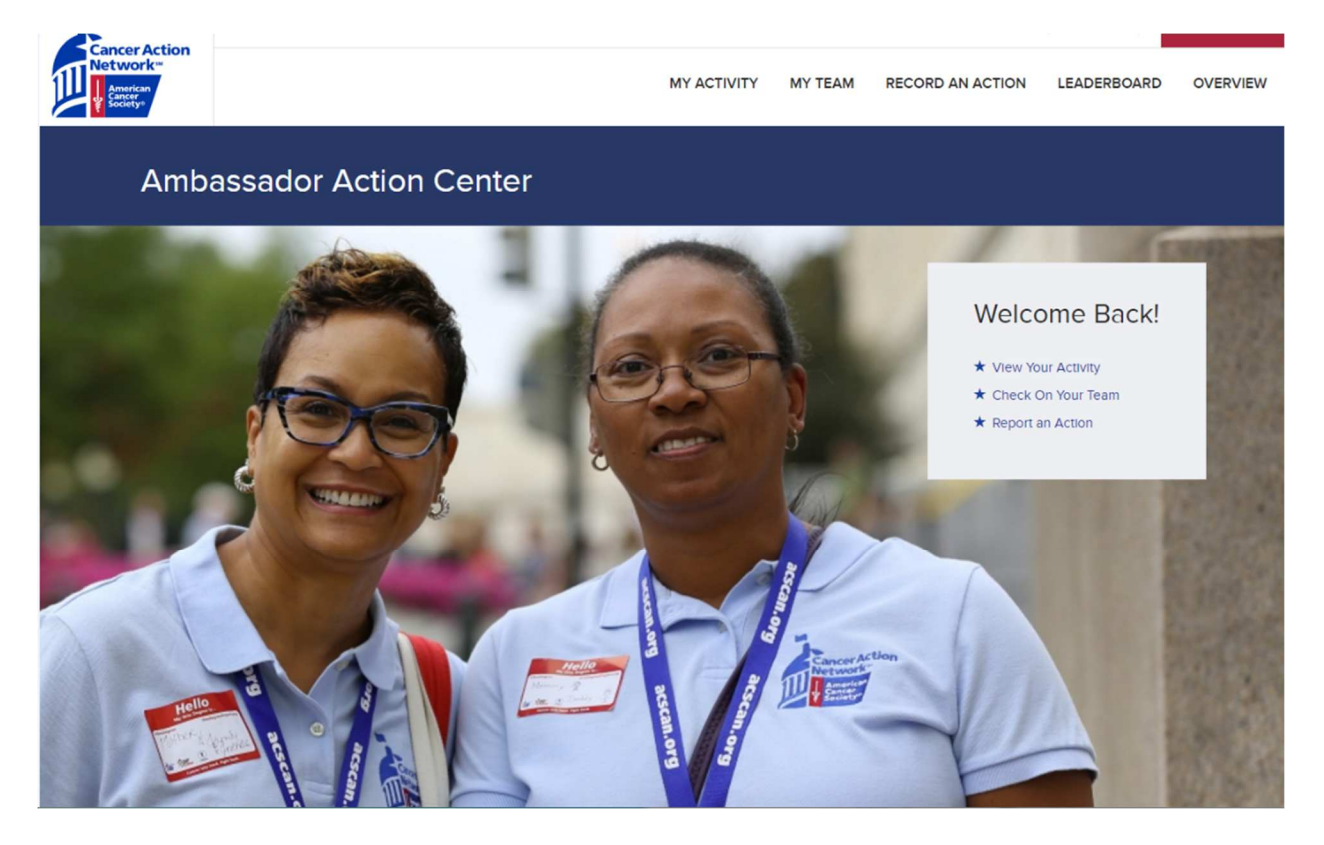

**Step 4: To change your password, you must first hover the mouse over your name, which is located at the top of the screen. An EDIT PROFILE button will appear below your name. Click the EDIT PROFILE button.** 

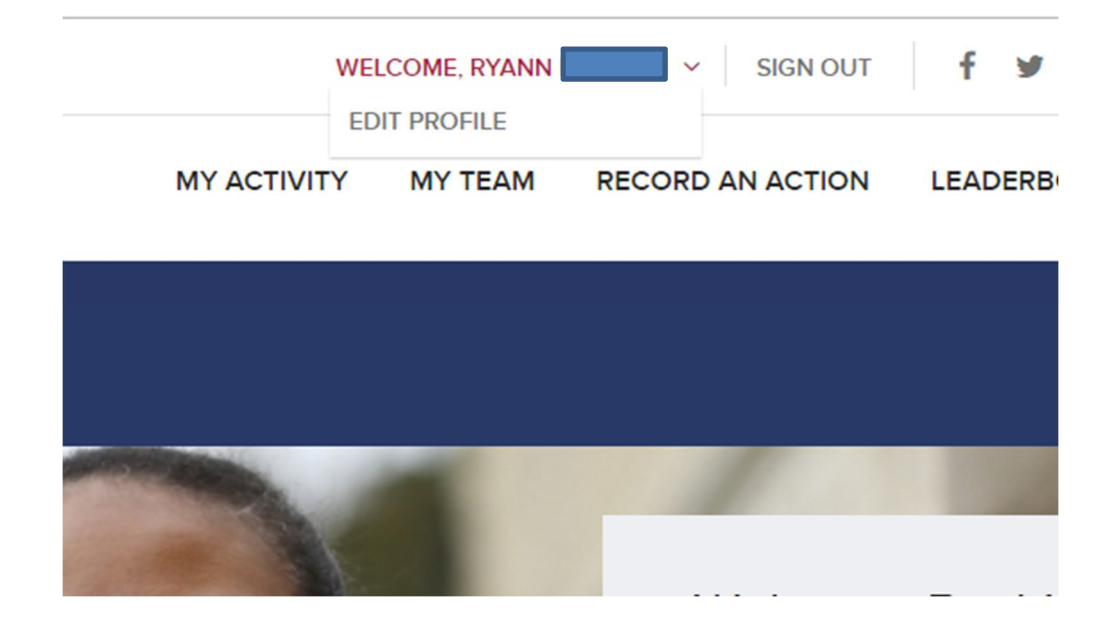

#### Step 5: You should arrive to this EDIT PROFILE Page

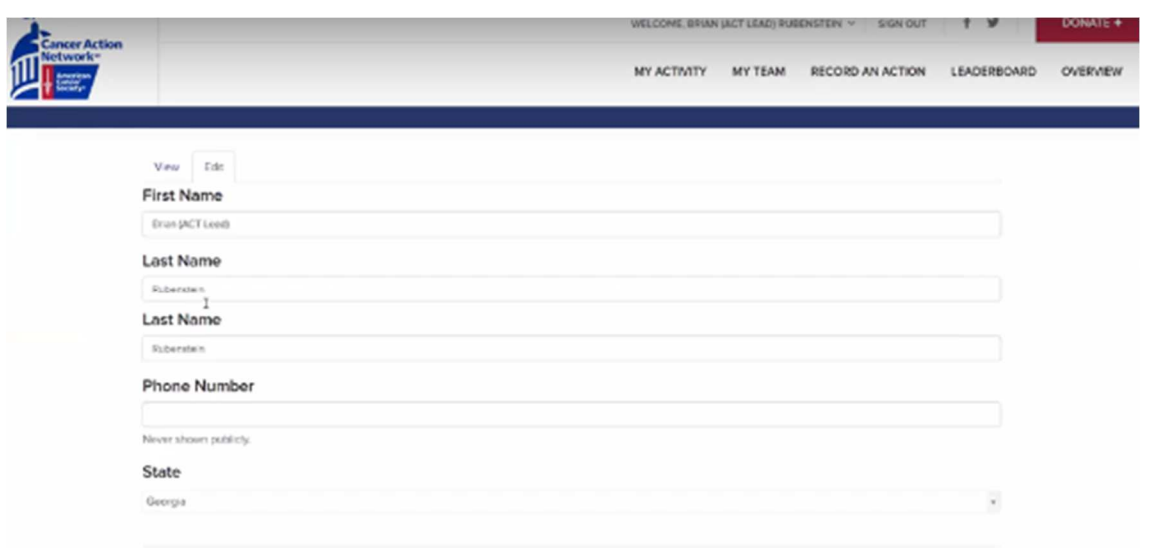

Step 6: Scroll down to the "Edit Account Information" section to access the password information

# **Edit Account Information**

#### **Current password**

Enter your current password to change the E-mail address or Password. Request new password.

### E-mail address \*

A valid e-mail address. All e-mails from the system will be sent to this address. The e-mail address is not made public and will only be used if you wish to receive a new password or wish to receive certain news or notifications by e-mail.

### Password

### Confirm password

Step 7: Type your current password into the "Current password" box. Type your new password into the box labeled "Password". Retype your new password into the "Confirm password" box.

Step 8: In order to ensure a strong password, you must create a password that has lowercase letters, uppercase letters, is at least six characters, and has either numbers or punctuation.

## **Edit Account Information**

#### **Current password**

...............

Enter your current password to change the E-mail address or Password. Request new password.

#### E-mail address \*

A valid e-mail address. All e-mails from the system will be sent to this address. The e-mail address is not made public and will only be used if you wish to receive a new password or wish to receive certain news or notifications by e-mail.

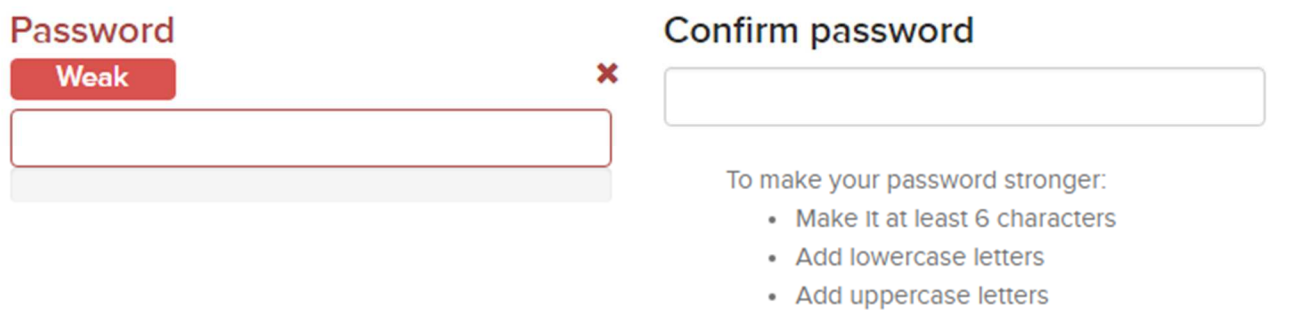

- Add numbers
- Add punctuation

To change the current user password, enter the new password in both fields.

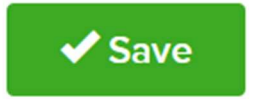

## **Step 9: The strength of your new password will be confirmed by a green check mark.**

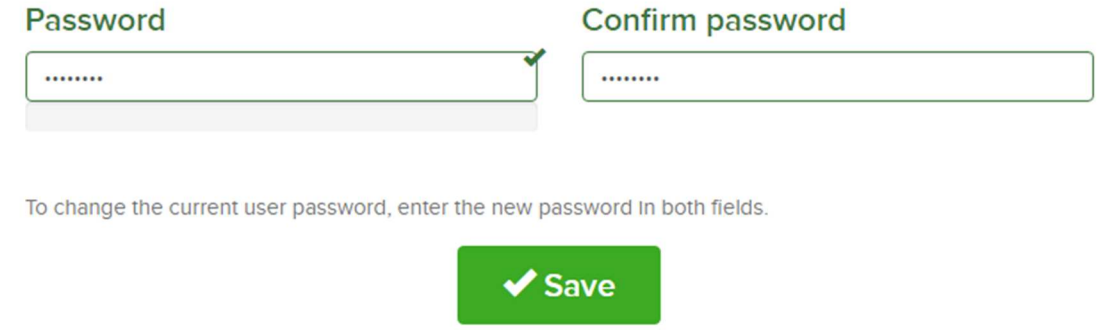

**Step 10: Hit the Save button to confirm your new password.**